## **PAS 1.**

L'empresa omple el formulari d'alta que està a la pàgina web: <https://camins.upc.edu/ca/universitat-empresa/practiques/nova-empresa>

Un cop donada d'alta, s'envía un email a l'**empresa** comunicant-li que en breu des de l'UGEGM es posaran en contacte amb ella per facilitar-li les credencials (nom de l'usuari i password). Amb aquestes credencials l'empresa podrà accedir al nostre portal i allà donar d'alta ofertes de convenis o pràctiques. Alhora s'envia un email a l'USGEGM (**practiques.camins@upc.edu**) amb l'avís que s'ha donat d'alta una nova empresa.

## **PAS 2.**

Des de l'USGEGM s'omple el **Formulari d'alta d'usuari genèric** que ha de signar Climent Molins. Una vegada signat el document ja podem posar un ticket a l'ATIC [\(https://atic.upc.edu/atic/control/aticTiquetAlta](https://atic.upc.edu/atic/control/aticTiquetAlta)) sol·licitant l'alta de l'usuari UPC genèric per a l'empresa. En aquest tiquet cal adjuntar el **Formulari d'alta d'usuri genèric** amb el **Codi de Tiquet UPC** que acabem de crear.

#### **Dades del Formulari de sol·licitud d'alta d'usuari genèric**

## **Tiquet a l'ATIC**

El tiquet ha de tenir un format semblant a aquest (ja que és necessita rebre el correu per obtenir les credencials). L'ATIC ens enviarà un email amb l'usuari i amb un enllaç per establir la seva contrasenya.

 $\pmb{\times}$ 

**Assumpte:** Alta usuari genèric (Empreses)

#### **Descripció:**

Bon dia, us demanem comptes per empreses externes per accedir al nostres sistemes. Aquests comptes no necessitaran tenir correu ni carnet UPC.

- \* Unitat estructural: 250
- \* Nom del responsable: Climent Molins
- \* Correu responsable: practiques.camins@upc.edu

Adjuntem formulari.

Gràcies.

## **PAS 3.**

L'USGEGM resta a l'espera de rebre el correu de resposta de l'ATIC.

Un cop rebut el correu de l'ATIC, l'UGEGM accedeix a través del link a identitat digital i estableix una contrasenya d'accés per l'empresa (aquesta contrasenya la podem copiar del que hi té l'empresa dintra del portal).

[Exemple de un correu rebut per canviar la contrasenya:](https://wiki.caminstech.upc.edu/lib/exe/detail.php?id=public%3Aproces_alta_empresa&media=public:correu-canvi-credencials.png)

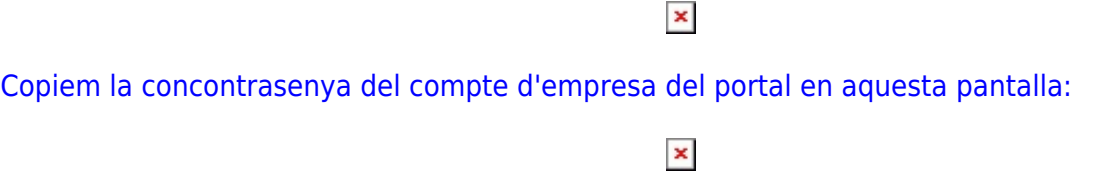

[Finalització del canvi de contrasenya,](https://wiki.caminstech.upc.edu/lib/exe/detail.php?id=public%3Aproces_alta_empresa&media=public:canvi-contrasenya-ok.png)

### Després accedirem a l'apartat del Portal de **Gestió d'empreses** i **Validem l'empresa**. Un cop validada l'empresa el Portal envía automàticament un correu electrònica als Serveis TIC de Camins avisant que ja es pot afegir aquesta empresa al grup ETSECCPB.empreses de GAUSS.

 $\pmb{\times}$ 

# **PAS 4. (serveis TIC)**

Des dels **Serveis TIC** s'afegeix manualment la nova empresa al **grup ETSECCPB.empreses de GAUSS** <https://gauss.upc.edu>. Un cop fet això, cada cert temps el Portal comprova automàticament si hi ha empreses validades que encara no han rebut les seves credencials i si troba alguna se li envia un missatge amb les seves credencials i ja podrà entrar. Aquest mail notifica també a la USGEGM i als ServeisTIC.

(\*) Actualment aquesta comprovació es realitza a les 9:00 i a la 13:00 h.

# **Modificar o restablir la contrasenya d'un compte d'empresa**

Per modificar o restablir la contrasenya d'un compte d'empresa cal posar-se en contacte amb l'eATIC mitjançant l'eina de tiquets<https://atic.upc.edu>–> **Altres peticions** i indicar l'usuari de l'empresa que volem modificar o restablir la contrasenya. A continuació l'eATIC ens contestarà amb un enllaç per accedir i modificar o restablir la contrasenya

From: <https://wiki.caminstech.upc.edu/> - **CaminsTECH Wiki**

Permanent link: **[https://wiki.caminstech.upc.edu/doku.php?id=public:proces\\_alta\\_empresa&rev=1554203477](https://wiki.caminstech.upc.edu/doku.php?id=public:proces_alta_empresa&rev=1554203477)**

Last update: **2019/04/02 13:11**

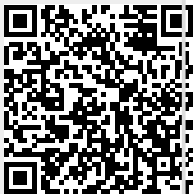

CaminsTECH Wiki - https://wiki.caminstech.upc.edu/